# **삼육대학교 정보화 서비스 이용 안내**

# **1. SU-WINGs**

- **2. SU-Talk**
- **3. 교내 무선와이파이**
- **4. 오피스 365**

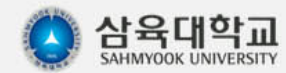

## **1-1. SU-WINGs 사용 안내**

#### ■ **SU-WINGs 소개**

학사(학적, 등록, 수업, 성적, 장학, 채플, 졸업, 사회봉사 등) 및 기타 캠퍼스생활 관련된 정보 서비스

**SU-WINGS** Sahmyook University Worldwide Integerated Next Generation Systems

#### ■ **SU-WINGs 접속 방법**

- **URL 주소 : https://suwings.syu.ac.kr**
- **계정 정보 : 아이디 – 학번, 패스워드 – 최초 임의난수 발생으로 초기화 및 접속 후 수정가능**

#### **SU-WINGs**

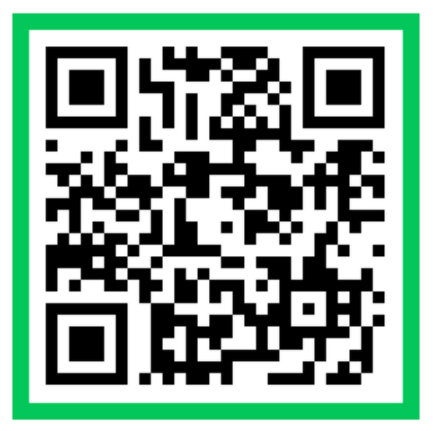

로그인 공인인증서 로그인 아이디 비밀번호 HOIEI)/비밀변호 찾기 ▌ 비밀변호변경  $\circledcirc$  Korea  $\circledcirc$  English 로그인시 유의사항 왕하는 서비스를 이용하시 후 자리를 비우게 될 경우에는 반드시 로그아우 하시기 바랍니다 비밀버호는 주기적으로 변경 과민하시고 타이에게 노출되지 않도로 주의하시기 바랍니다 수강신청<br>(Course Enrollment) <mark>- 룸</mark>웨어/웹메 중앙도서관 Groupware) (Library) Click 01795 서울특별시 노원구 화랑로 815번지 TEL: (02) 3399-3636 FAX: (02) 979-5318 삼육대학교 Hwarangro-815 nowon-gu. Seoul 01795 Korea all contents copyright 2014. sahmyook university, all rights reserved. 개인정보처리방침

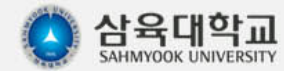

## **1-2. SU-WINGs 계정정보**

#### ■ **SU-WINGs 아이디 찾기**

- **[아이디/비밀번호 찾기]시에는 입학지원시 제출하신 연락처로 아이디 및 초기화된 패스워드가 전송**
- **로그인 후 서비스>학생>[학부]학적정보>학생개인정보변경 에서 연락처 수정 가능 (SU-WINGs에 등록된 연락처 정보(휴대폰 혹은 이메일)로 아이디/비밀번호가 전송됩니다)**  - **'ID 찾기'는 이름과 생년월일(6자리)로 검색시 등록된 휴대폰번호로, 이름과 이메일주소 입력시 등록된**

**이메일주소와 일치할 경우 이메일로 발송**

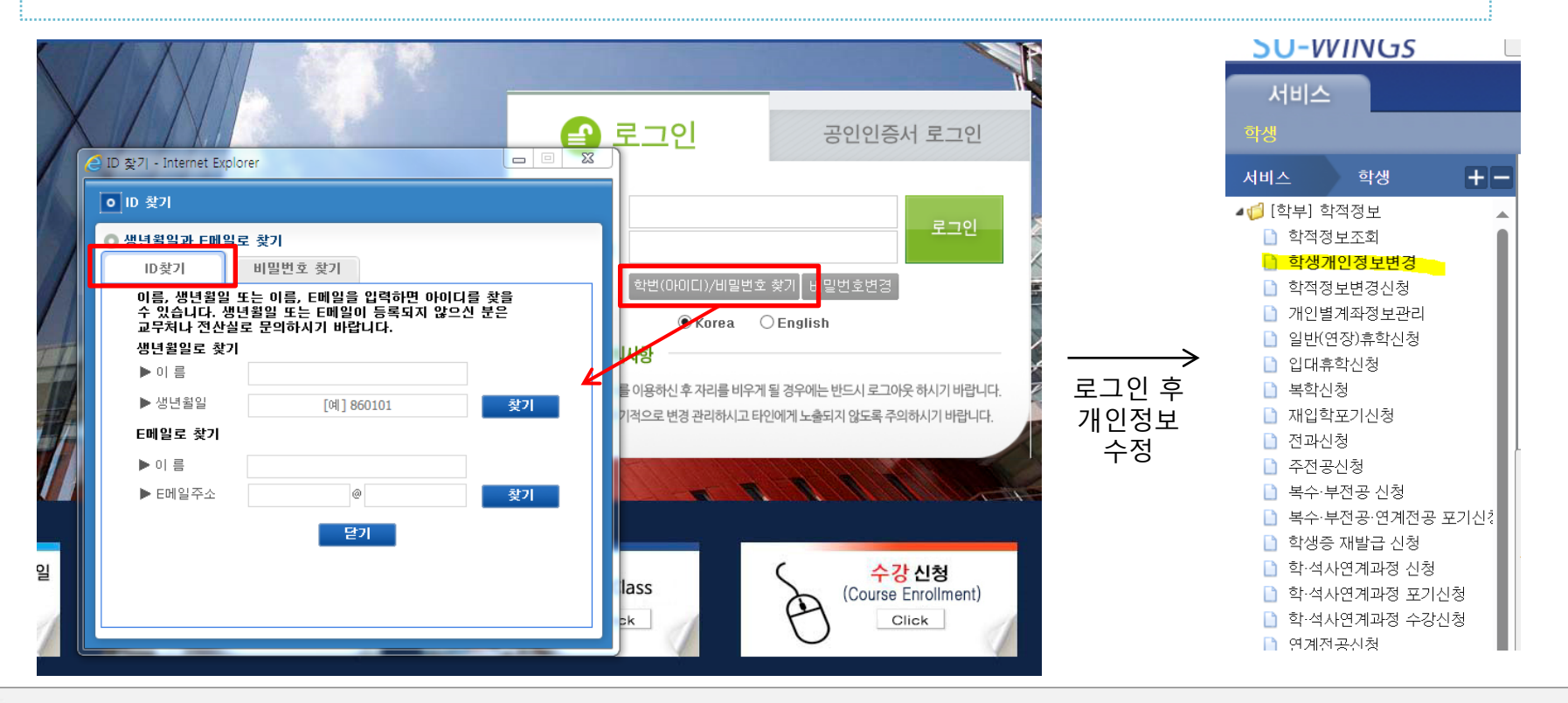

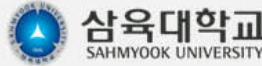

### **1-2. SU-WINGs 계정정보**

#### ■ **SU-WINGs 비밀번호 찾기**

- **[비밀번호 찾기]탭에서 ID에 학번, 이름, 생년월일(6자리) 입력 후 SU-WINGs에 등록된 정보와 일치할 경우 SU-WINGs에 등록된 휴대폰으로 비밀번호가 초기화(임의난수 발생)되어 발송**
- **이메일주소로 비밀번호 찾기를 할 경우, 생년월일 대신 E메일주소를 입력하여 SU-WINGs에 등록된 정 보와 일치할 경우 E메일주소로 비밀번호가 초기화되어 발송**
- **비밀번호는 암호화되어 시스템관리자도 확인불가능하며, 개인정보보호법상 전화상으로 담당자에게 확 인요청 불가하니 SU-WINGs에서 비밀번호 찾기기능을 이용하기 위하여 최신 연락처 정보 갱신 필수**

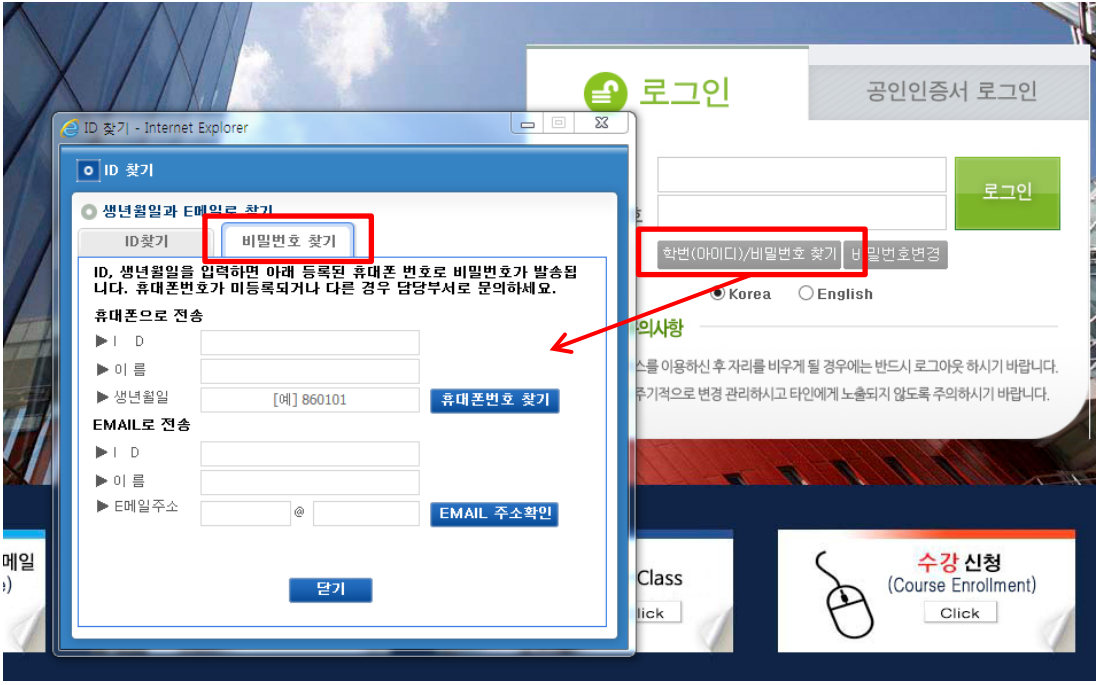

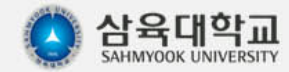

## **1-3. SU-WINGs 비밀번호 변경**

#### ■ **비밀번호 초기화**

- **비밀번호 변경은 로그인 화면의 [비밀번호 변경]버튼 혹은 로그인후, 메인 화면 상단의 [비밀번호 변경] 버튼을 클릭하여 변경 (아이디와 현재 비밀번호 체크한 후, 새로운 비밀번호 변경)**

#### **[비밀번호 규칙]**

- 알파벳,숫자,특수문자 3종을 조합한 8자리 이상 문자 (대소문자 구분, 한글지원 안함)

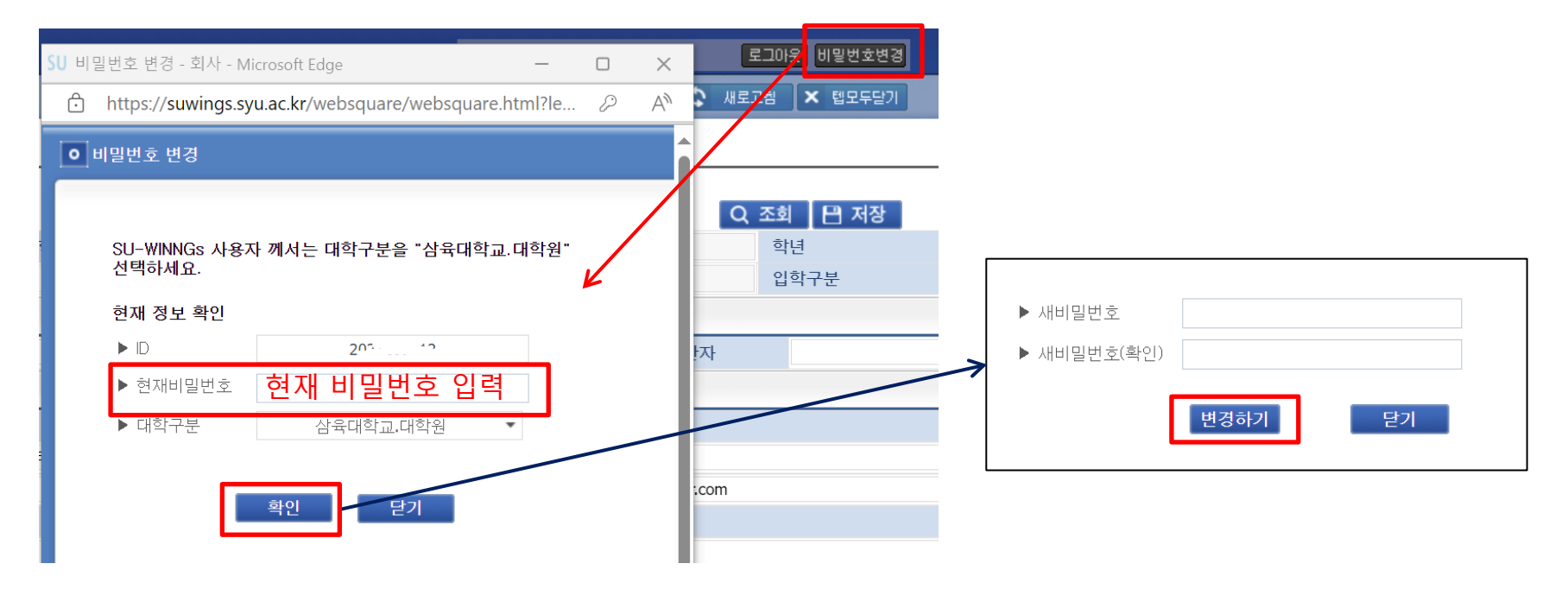

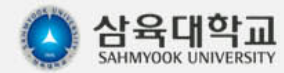

# **삼육대학교 정보화 서비스 이용 안내**

# **1. SU-WINGs**

**2. SU-Talk**

- **3. 교내 무선와이파이**
- **4. 오피스 365**

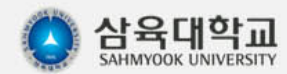

#### **2-1. SU-Talk 소개**

#### ■ **SU-Talk 소개**

**SU-Talk(수톡)이란? : 삼육대학교 커뮤니케이션 플랫폼 기반의 모바일 서비스 앱입니다.**

- **- 모바일 학생증, 메시징 서비스, 전자출결, 스쿨버스 위치 확인 서비스, 온라인 설문조사, 학사 기본 정보 조회 및 학생 마일리지 사용(SU-Pay ) 등 학교 생활에 필요한 서비스 제공**
- **- 구글플레이(안드로이드) 혹은 앱스토어(애플)에서 'SU-Talk' 으로 검색 후 설치**
- **- SU-WINGs 아이디/패스워드로 로그인(한번만 로그인하면 되나, 패스워드 변경시 재로그인 필요)**
- SU-Talk 설치 안내 : <http://www.nexmotion.co.kr/syutalk/>
- SU-Talk 사용 도움말 : [http://nexmotion.co.kr/sutalk/web\\_manual/](http://nexmotion.co.kr/sutalk/web_manual/)

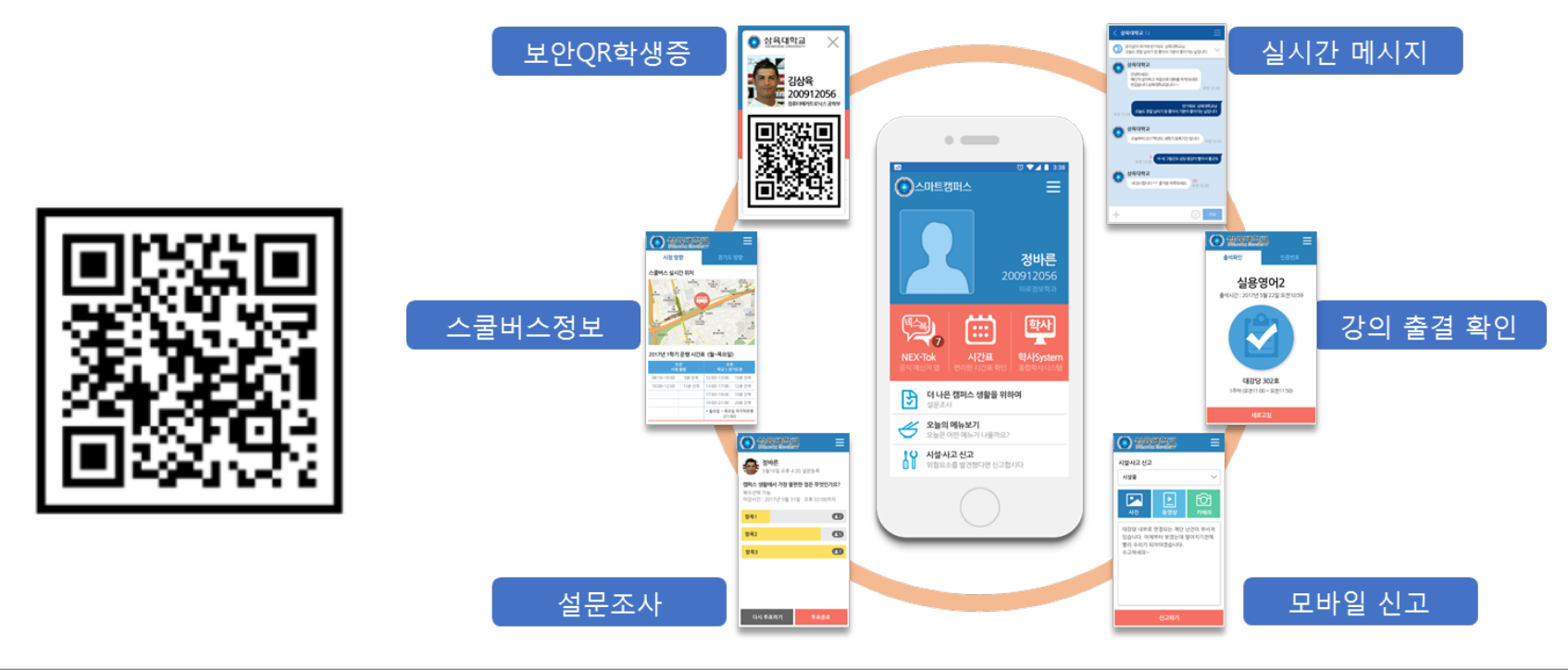

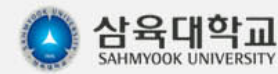

## **2-2. 모바일 학생증**

#### ■ **모바일 학생증 소개(SU-Talk 탑재)**

**삼육대학교는 학생증카드와 병행하여 편리하게 사용할 수 있도록 모바일 학생증(보안QR 적용) 을 발급해 드리고 있습니다.**

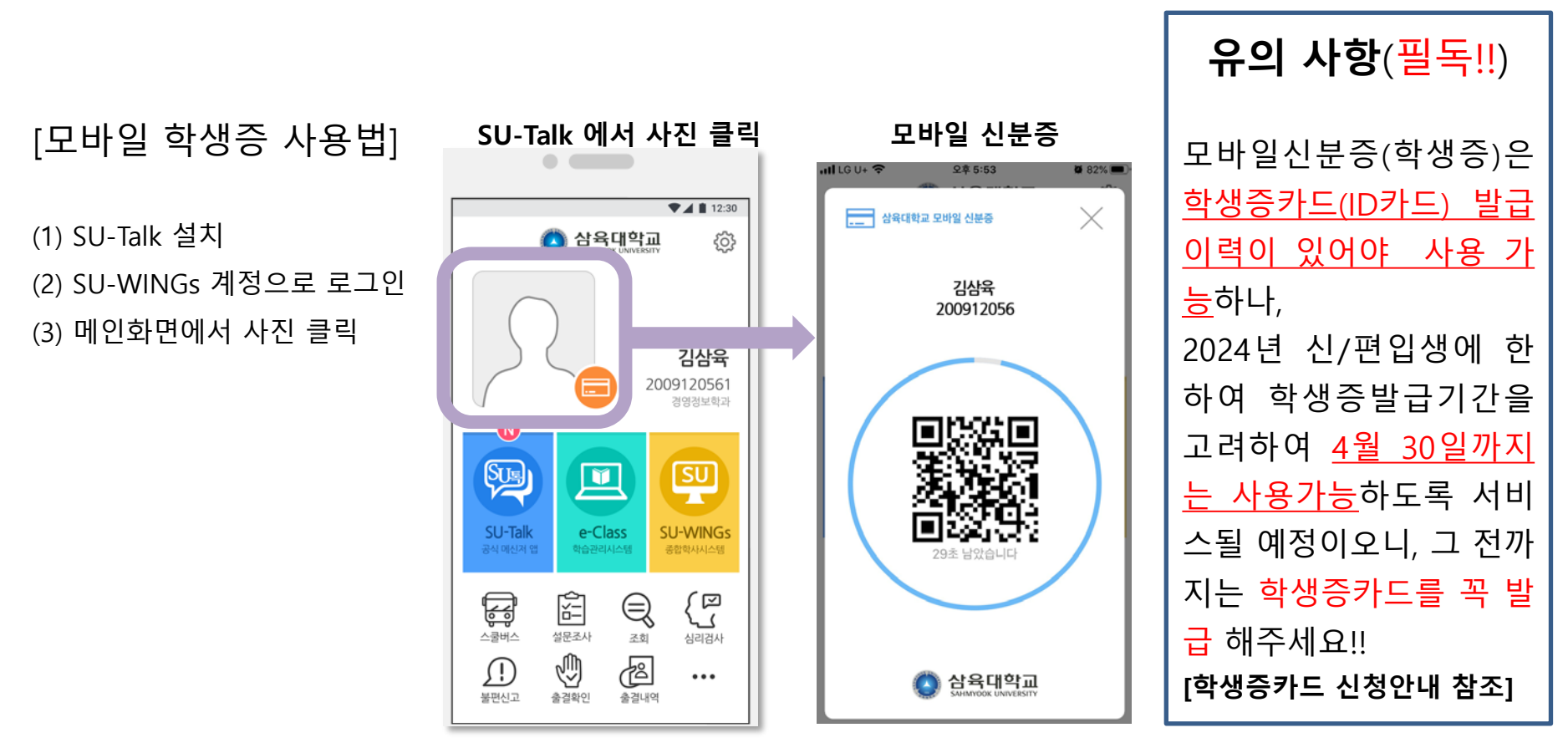

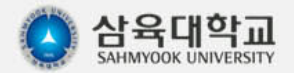

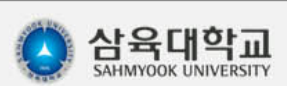

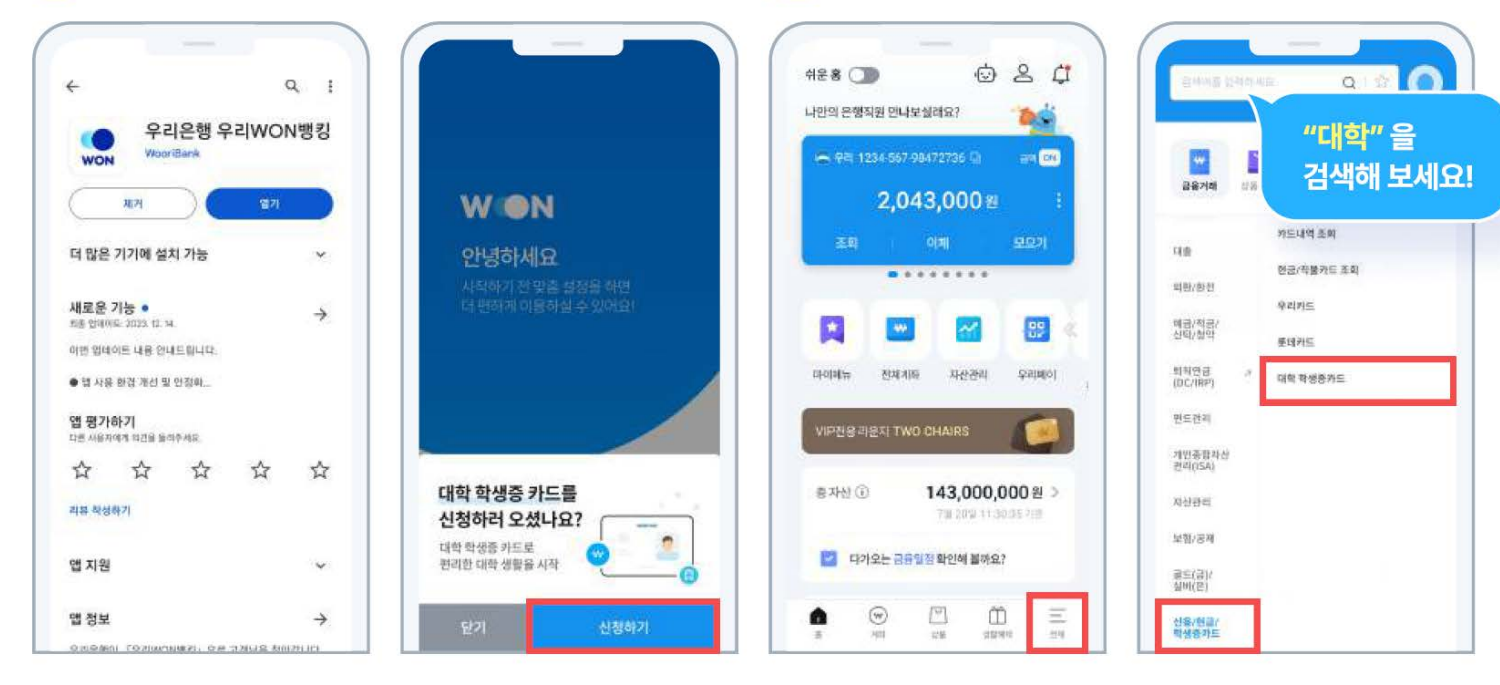

(11) 앱 신규 설치 시 : 대학학생증 신청 팝업 클릭

학생증 신청 전 준비해주세요

(12) WON뱅킹 이용 고객 : 전체메뉴 > "대학" 검색 > 대학 학생증카드

#### 신청 방법

◆ 우리 WON뱅킹 앱 ◆ 주민등록증 또는 운전면허증 ◆ 증명사진 jpg형식 파일 (200KB 미만)

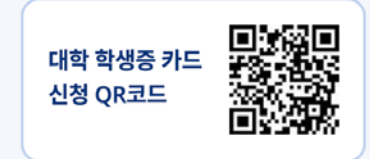

# 우리 WON뱅킹 대학 학생증 카드 신청 안내

## **2-3. 학생증카드 발급신청 (3월 5일 이후부터 추후 공지되는 기간 동안 신청)**

### **2-4. 학생증 발급신청**

#### 24 학교정보 입력, 카드연결계좌 & 스마트뱅킹 개설 후 학생증 카드 신청

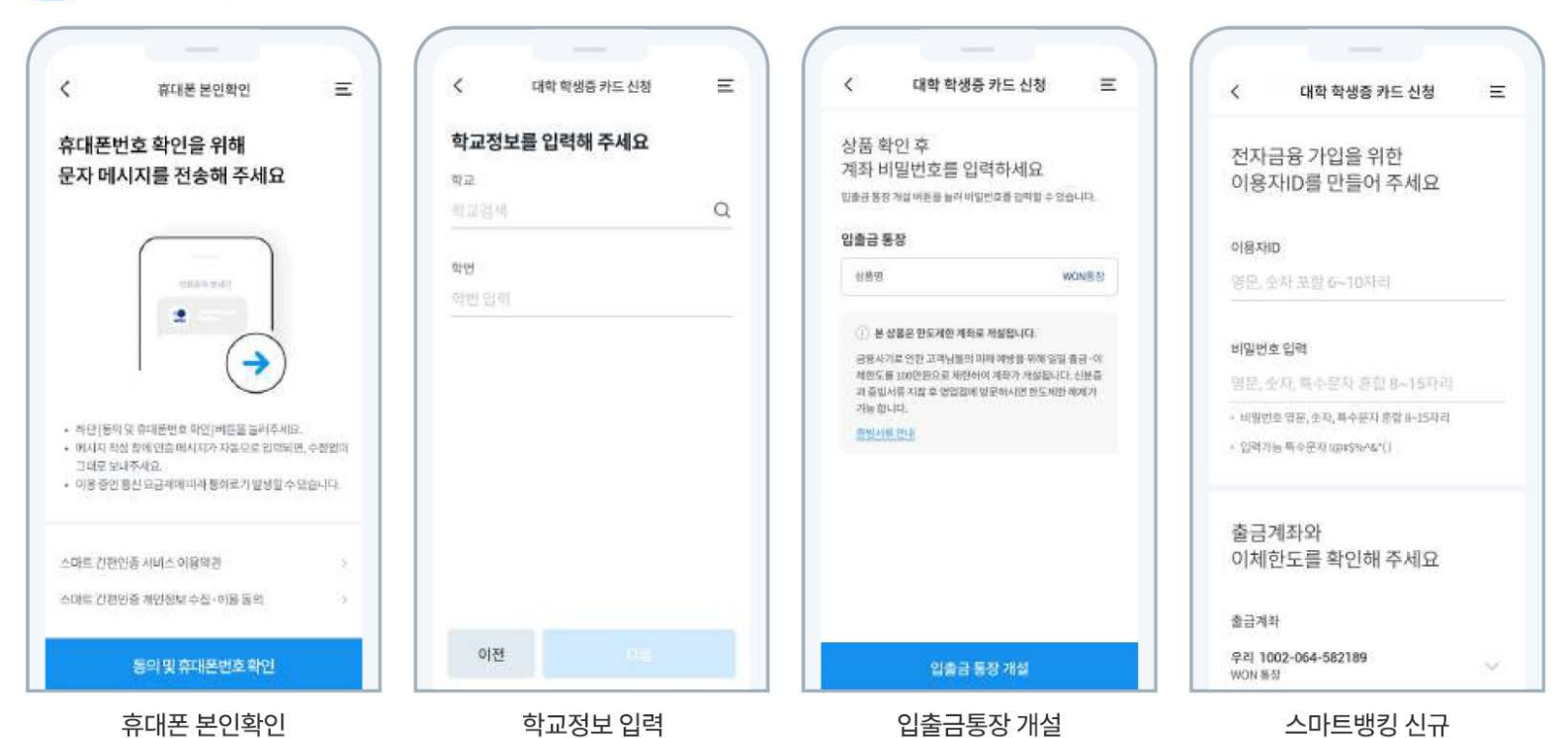

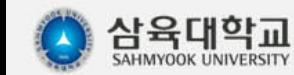

#### 학술정보원 정보전산팀

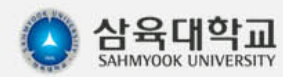

### **2-5. 학생증 발급신청**

#### 2-2 기존 우리은행 고객은 보유한 계좌 사용하여 학생증 카드 신청

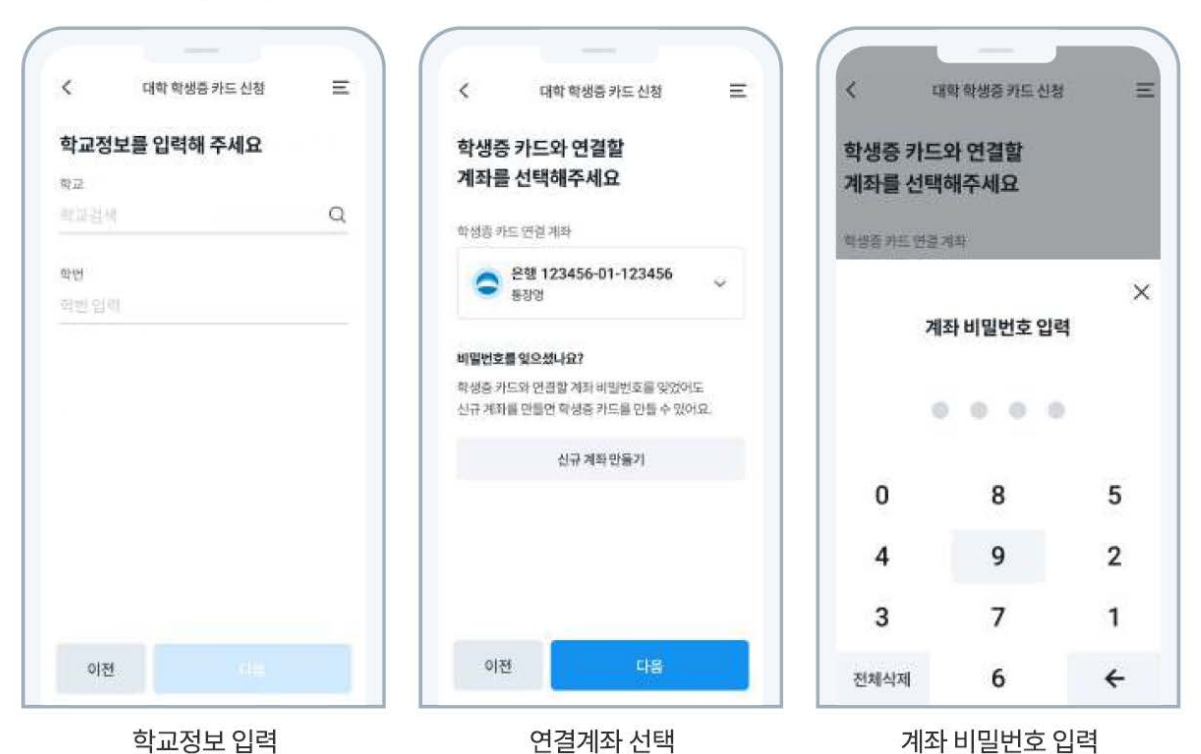

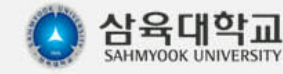

**카드학생증 발급이력이 없으면 모바일 학생증 사용이 중지됩니다)**

**(카드 학생증 없이 SU-Talk 모바일 학생증 이용 가능한 유예기간은 2024년 4월 30일까지이며, 그 이후**

- **- SU-Talk의 모바일 학생증 사용을 위해서는 반드시 카드 학생증 발급이력이 있어야 합니다.**
- **- 신청 후 카드 배송지 변경시 우리카드 고객센터로 문의**
- **- 학생증 카드 신청 중 문의사항은 우리은행 1588-5000, 우리카드 1588-9955 로 문의**

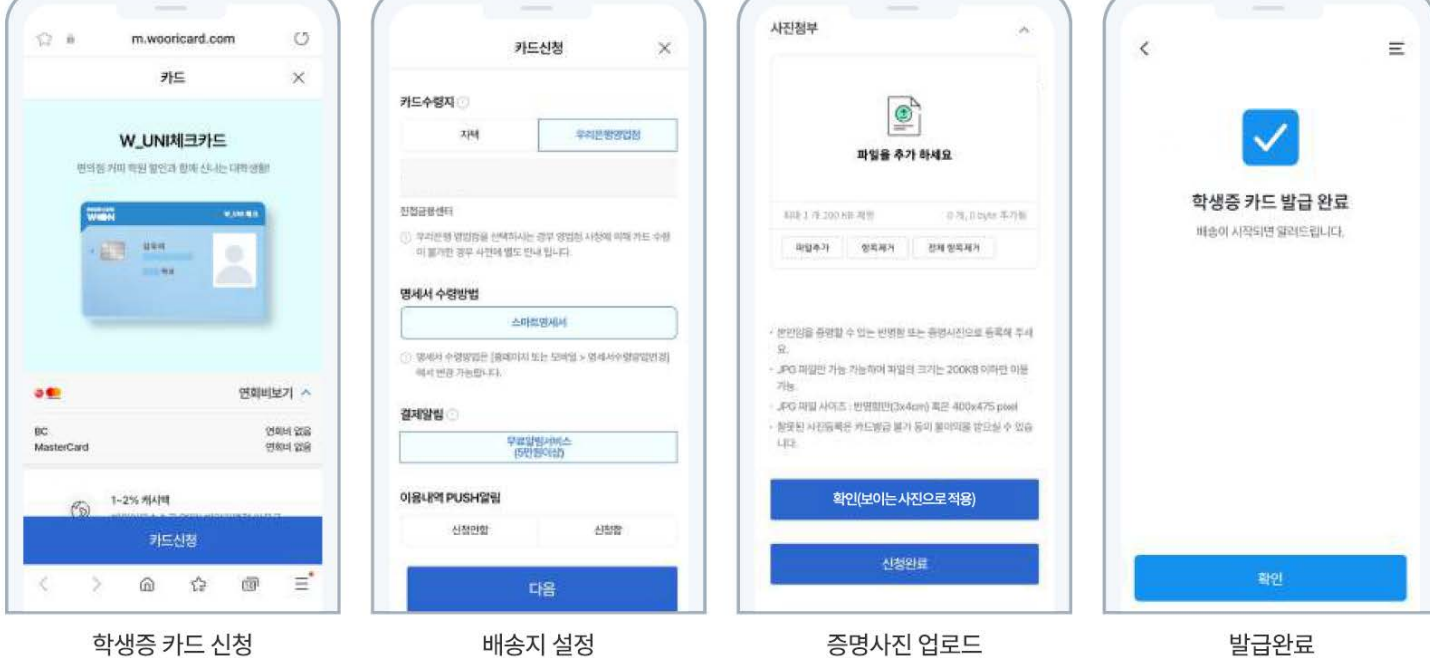

**8** 학생증 카드 발급

**2-6. 학생증 발급신청**

# **삼육대학교 정보화 서비스 이용 안내**

- **1. SU-WINGs**
- **2. SU-Talk**
- **3. 교내 무선와이파이**
- **4. 오피스 365**

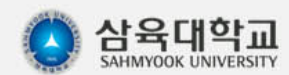

# **3-1. 교내 무선와이파이 설정방법 (iOS 기기)**

#### ■ **스마트기기 무선 와이파이 설정**

**iOS 인 경우(아이폰, 아이패드)**

- **스마트 기기에서 WiFi 목록 중 'SU\_WIFI' 를 선택**
- **처음 연결시 계정정보는 SU-WINGs 와 동일 (ID 는 학번, 비밀번호는 SU-WINGs 비밀번호)**
- **위의 계정으로 인증이 되면, 그 다음부터는 자동연결이 되나, SU-WINGs 패스워드 변경시 다시 위의 계정정 보를 재입력하여 재인증 받아야 함**

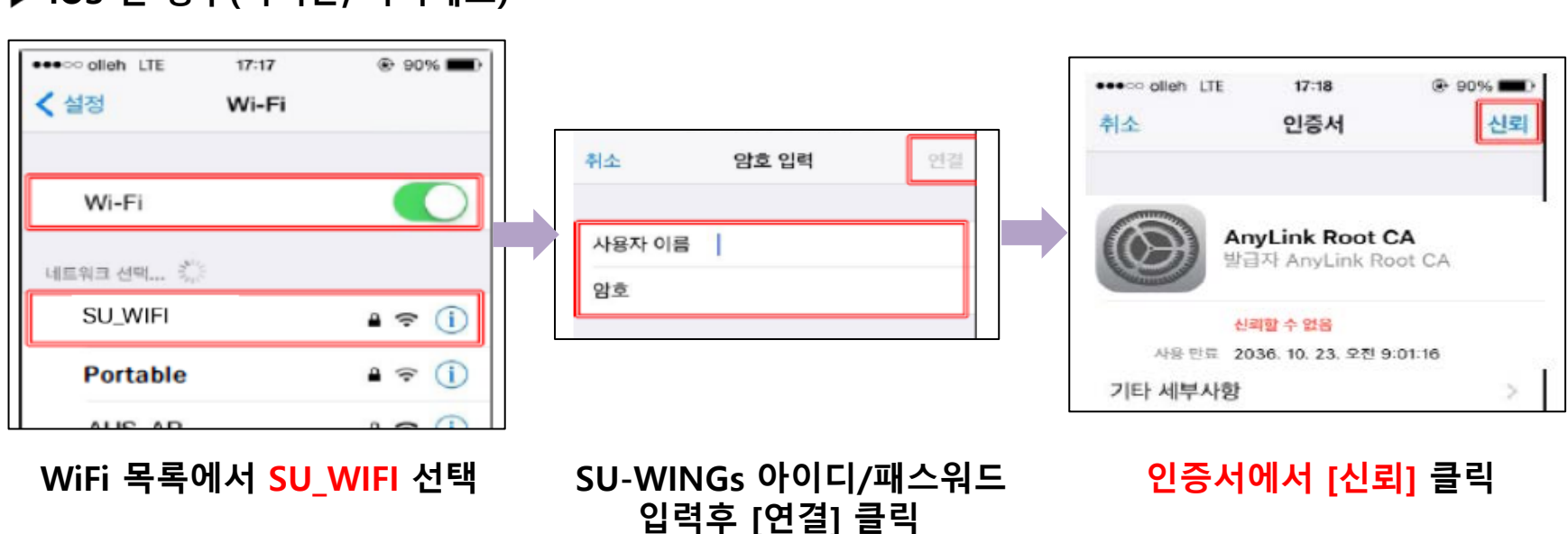

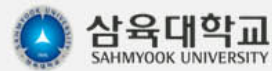

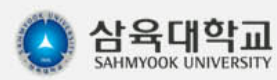

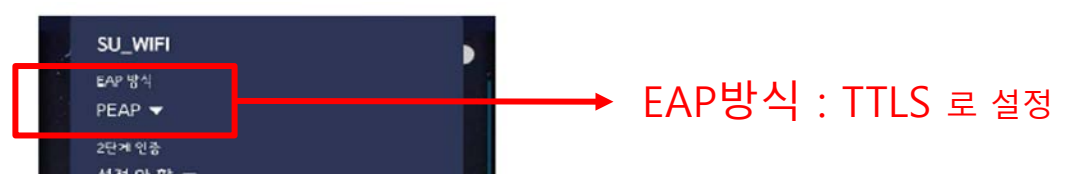

**※ 만약 교내 와이파이가 잡히지 않을 경우, 아래와 같이 EAP 방식을 TTLS 로 선택하시고 접속해 보시기 바랍니다.**

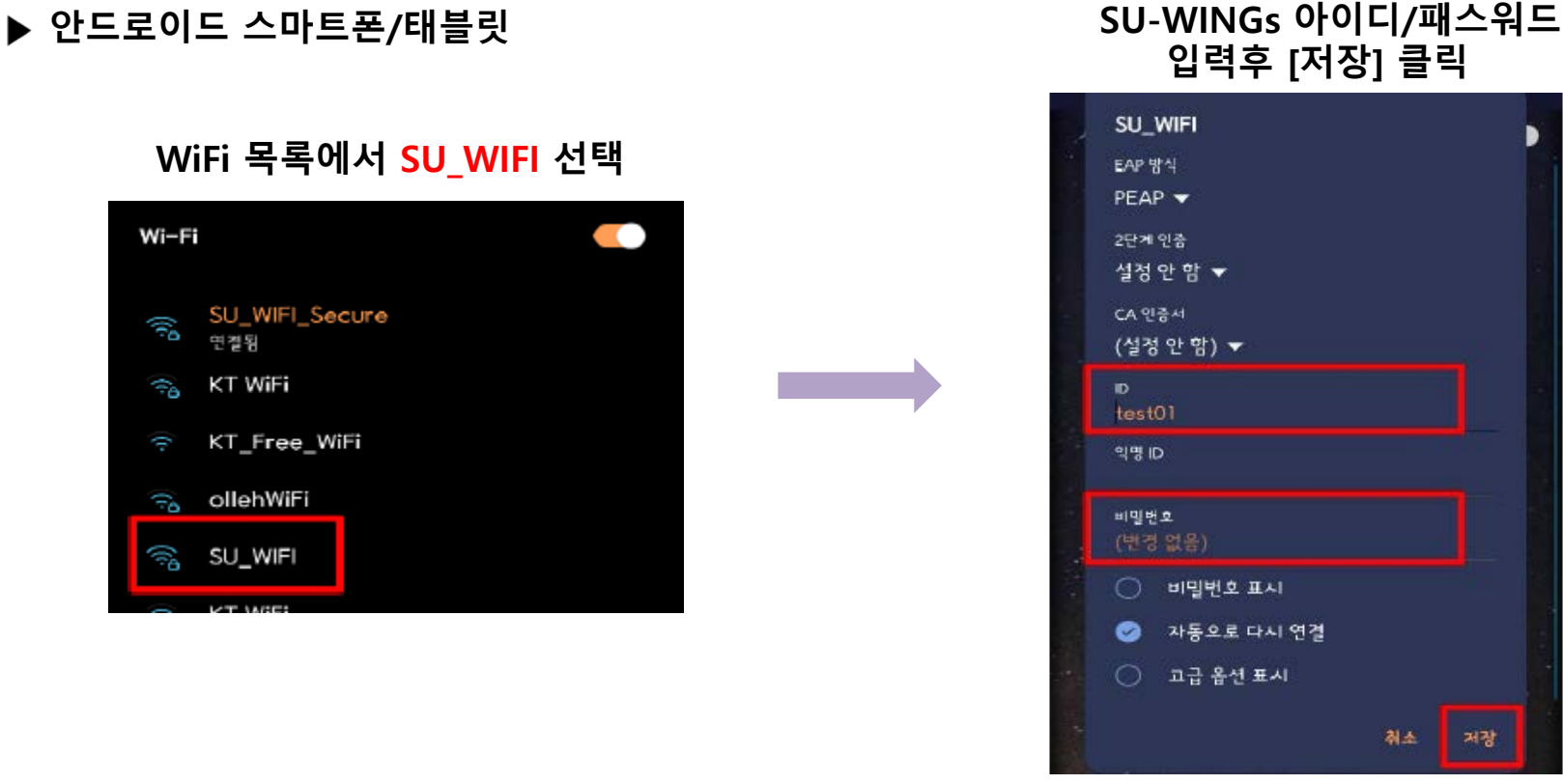

# **3-2. 교내 무선와이파이 설정방법 (안드로이드 기기)**

# **삼육대학교 정보화 서비스 이용 안내**

- **1. SU-WINGs**
- **2. 그룹웨어**
- **3. SU-Talk**

**4. 오피스 365**

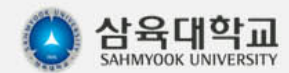

## **4-1. 오피스 365 사용 안내**

- **현재 재학중인 경우, SU-WINGs 의 학생>서비스>기타>오피스365 를 클릭하여 회원가입 후 사용가능**
- **1인당 5대기기에 오피스 365 정품 설치 가능(클라우드 버전 포함, PC 설치형 오피스 정품 다운로드 설치)**

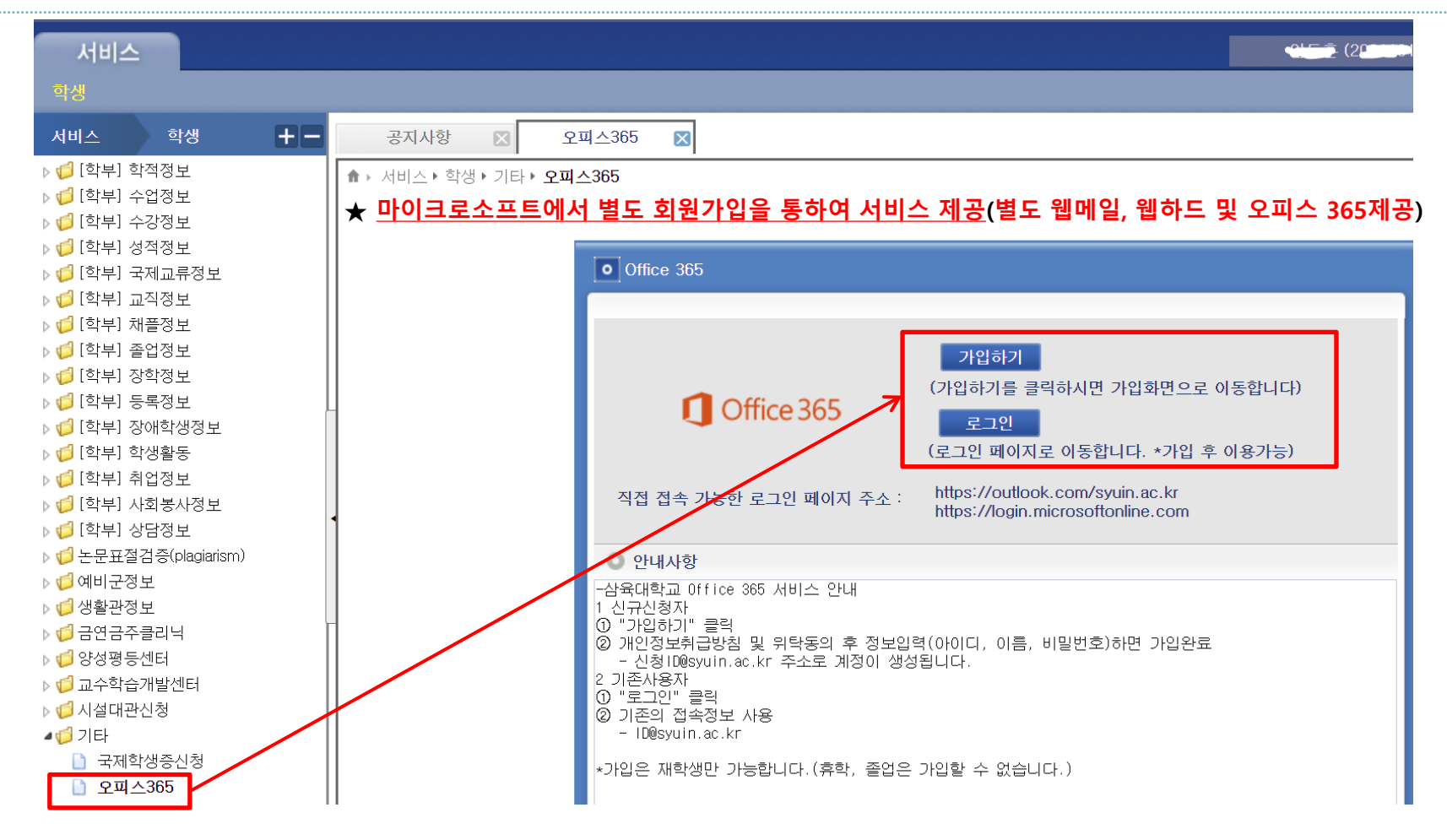

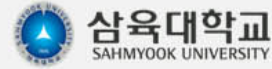

### **4-2. 오피스 365 가입**

- **오피스 365는 SU-WINGs와는 별개의 시스템이며, 회원가입후 가입한 계정으로 로그인하여야 합니다(오피스 <sup>365</sup>가입시, [등록한 아이디]@syuin.ac.kr <sup>의</sup> 사용자 아이디 생성) .** - **학적상태가 [재학]상태일때만 가입이 가능하니, 반드시 재학기간 중에 가입하여 사용하시길 권장합니다.**

- Office 365 가입하기 를 클릭하며 회원가입 진행

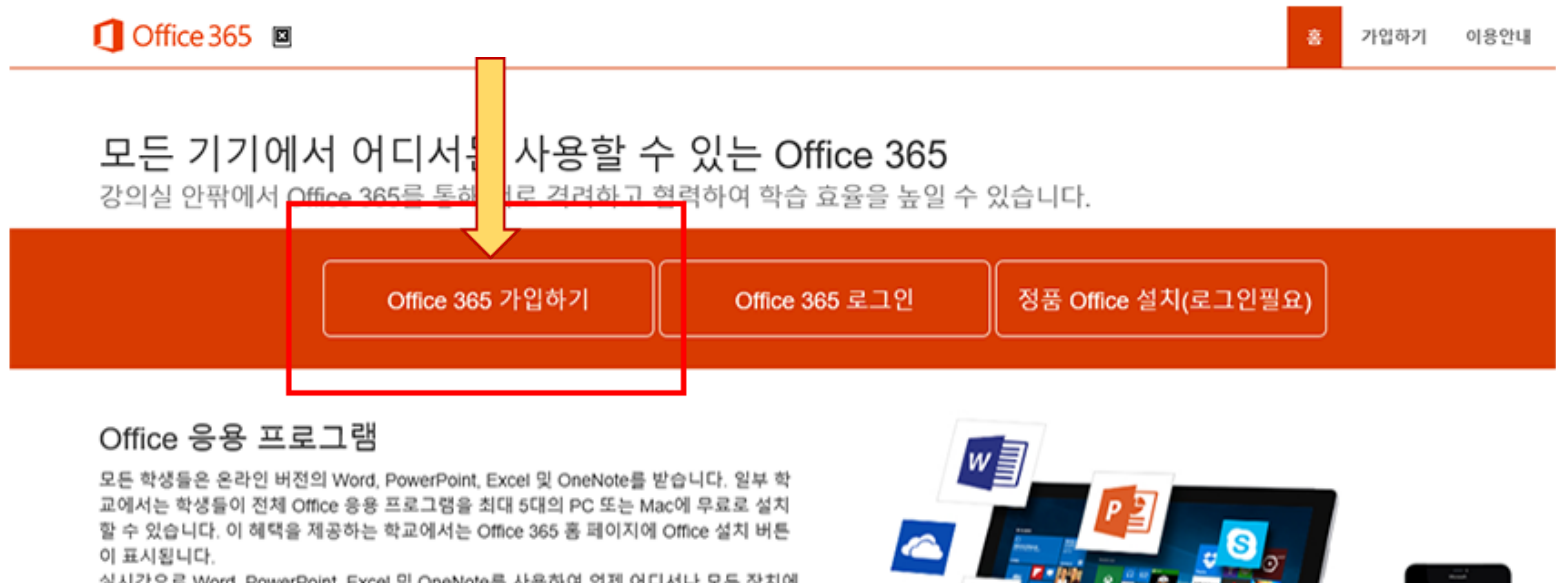

실시간으로 Word, PowerPoint, Excel 및 OneNote를 사용하여 언제 어디서나 모든 장치에 서 학업을 공유하고 공동으로 편집하세요.

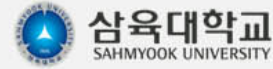

## **4-3. 오피스 365 로그인**

- **SU-WINGs의 서비스>학생>기타>오피스365에서 [로그인] 클릭**
- **오피스365 로그인창이 뜨면, SU-WINGs 계정이 아닌 오피스365가입시 등록한 아이디와 패스워드로 로그인**
- **아이디는 [등록한 아이디]@syuin.ac.kr**

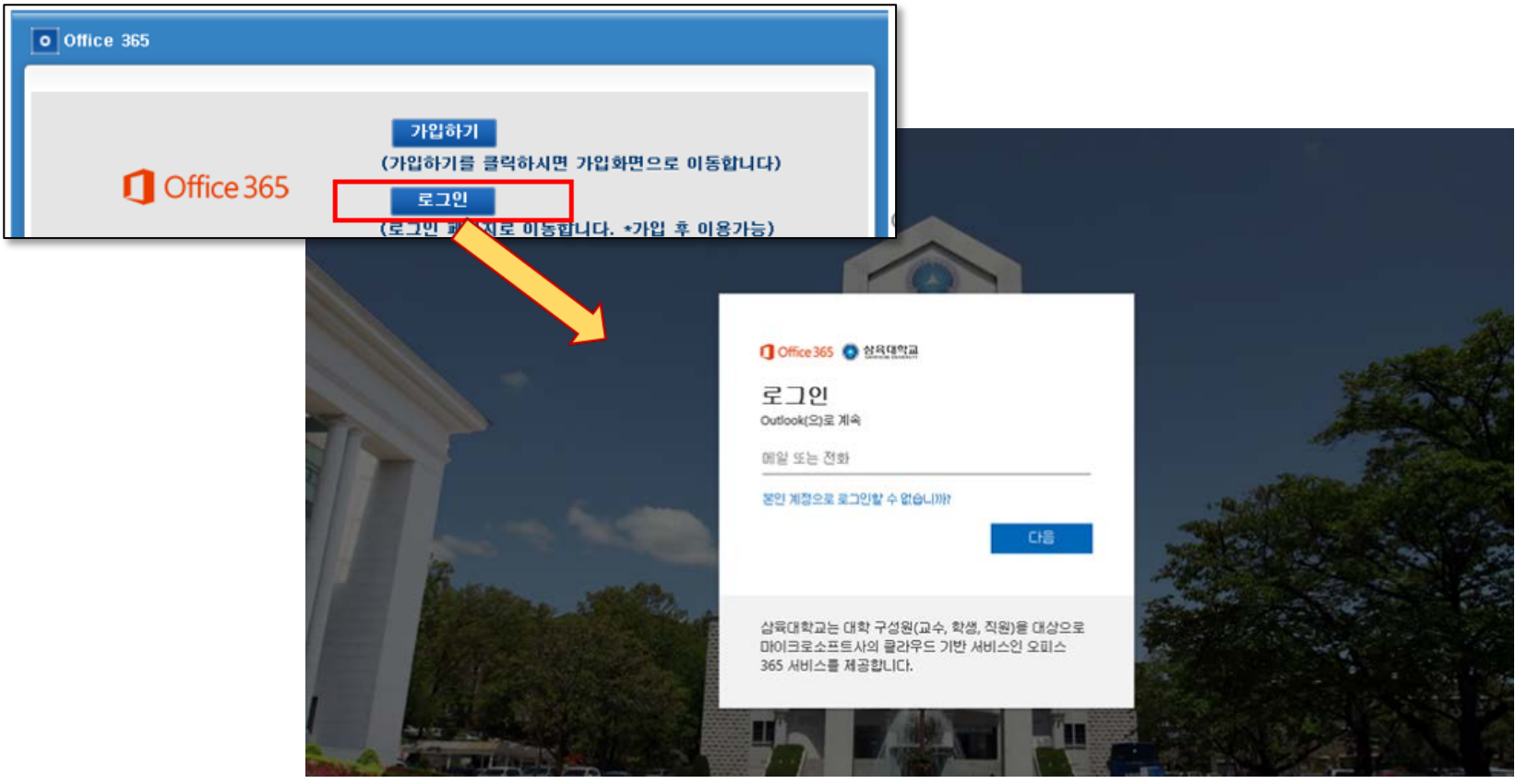

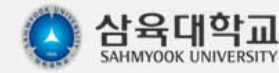

## **4-4. 오피스 365 웹메일**

- **마이크로소프트의 outlook 기반 웹메일 서비스를 제공합니다.**
- **웹메일 계정은 가입시 등록한 [등록한 아이디]@syuin.ac.kr 입니다.**

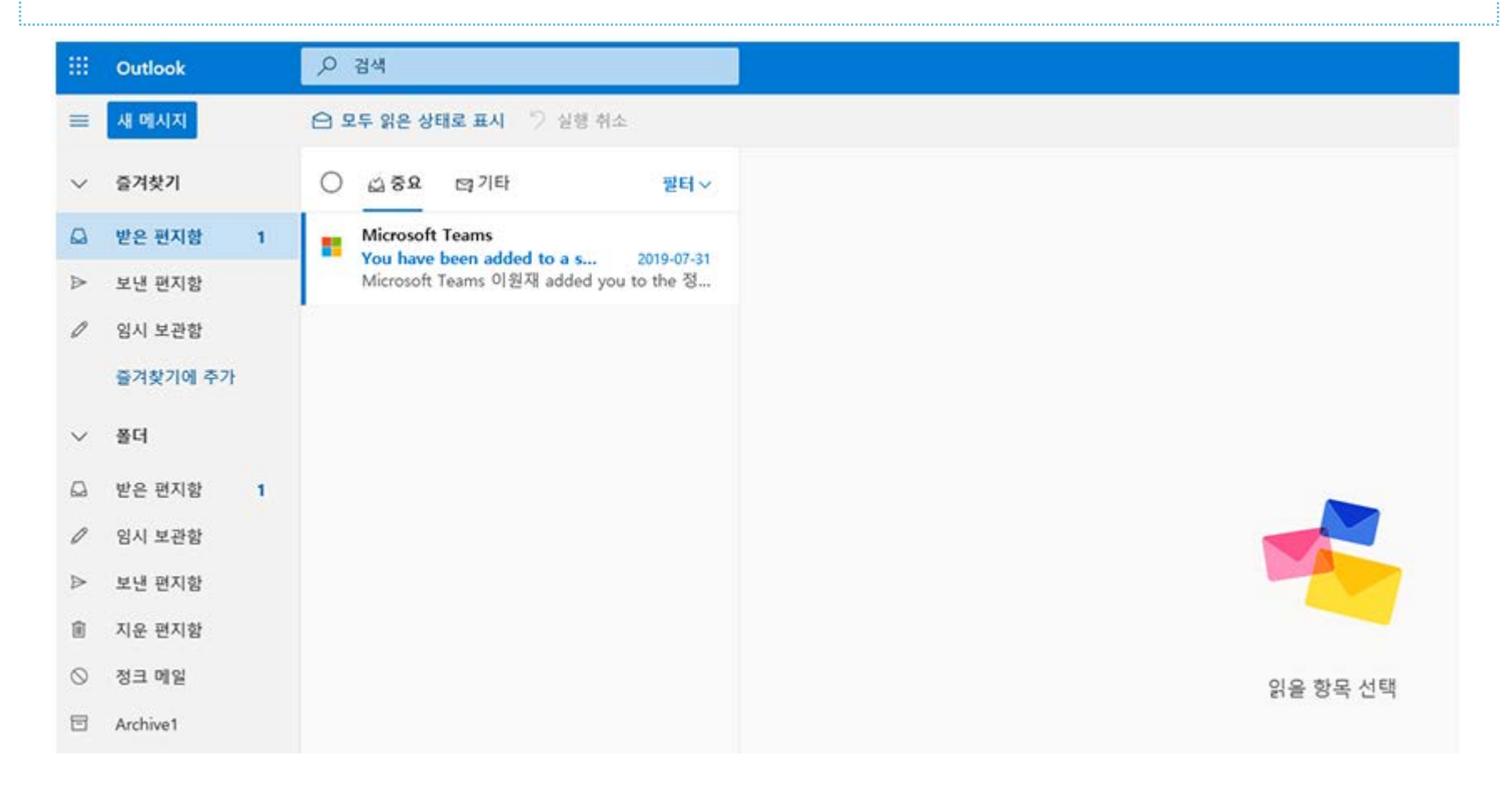

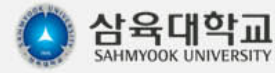

## **4-5. 오피스 365 – PC 설치형 오피스 365 사용 (1)**

- 웹기반이 아닌 일반적으로 PC에서 사용하는 설치형 오피스 365(정품) 다운로드 및 설치 가능(1인 5대 PC 설치 가능)
- **Mac 유저인 경우 Mac용 오피스도 설치 가능**

모든 기기에서 어디서든 사용할 수 있는 Office 365 이스니다

강의실 안팎에서 Office 365를 통해 서로 격려하고 협력하여 학습 효율을 높일

Office 365 가입하기

Office 365 로그인

#### Office 응용 프로그램

□ Office 365 国

모든 학생들은 온라인 버전의 Word, PowerPoint, Excel 및 OneNote를 받습니다. 일부 학 교에서는 학생들이 전체 Office 응용 프로그램을 최대 5대의 PC 또는 Mac에 무료로 설치 할 수 있습니다. 이 혜택을 제공하는 학교에서는 Office 365 홈 페이지에 Office 설치 버튼 이 표시됩니다.

실시간으로 Word, PowerPoint, Excel 및 OneNote를 사용하여 언제 어디서나 모든 장치에 서 학업을 공유하고 공동으로 편집하세요.

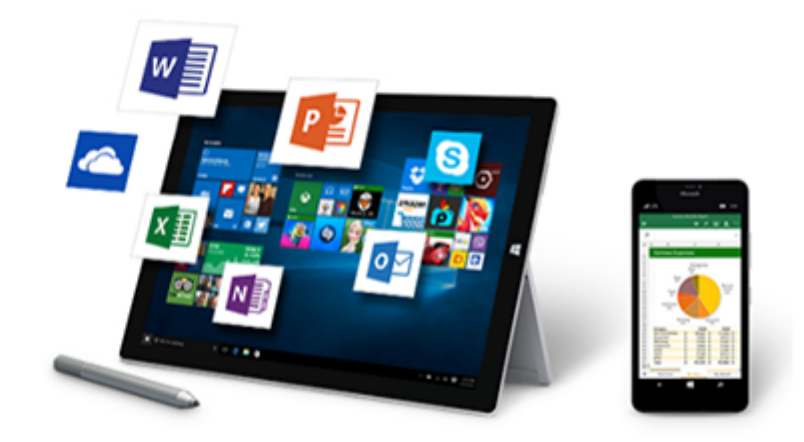

정품 Office 설치(로그인필요)

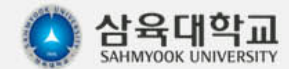

가입하기

이용안내

## **4-6. 오피스 365 – PC 설치형 오피스 365 사용 (2)**

- **Office 설치를 클릭하여 MS 오피스 다운로드 후 설치Mac 유저인 경우 Mac용 오피스 설치 가능**
- **언어별, 윈도 운영체제에 따라 32비트 혹은 64비트용으로 선택하여 설치 가능**
- **설치시 가입한 오피스365 계정(아이디@syuin.ac.kr 계정)으로 로그인하여 진행**

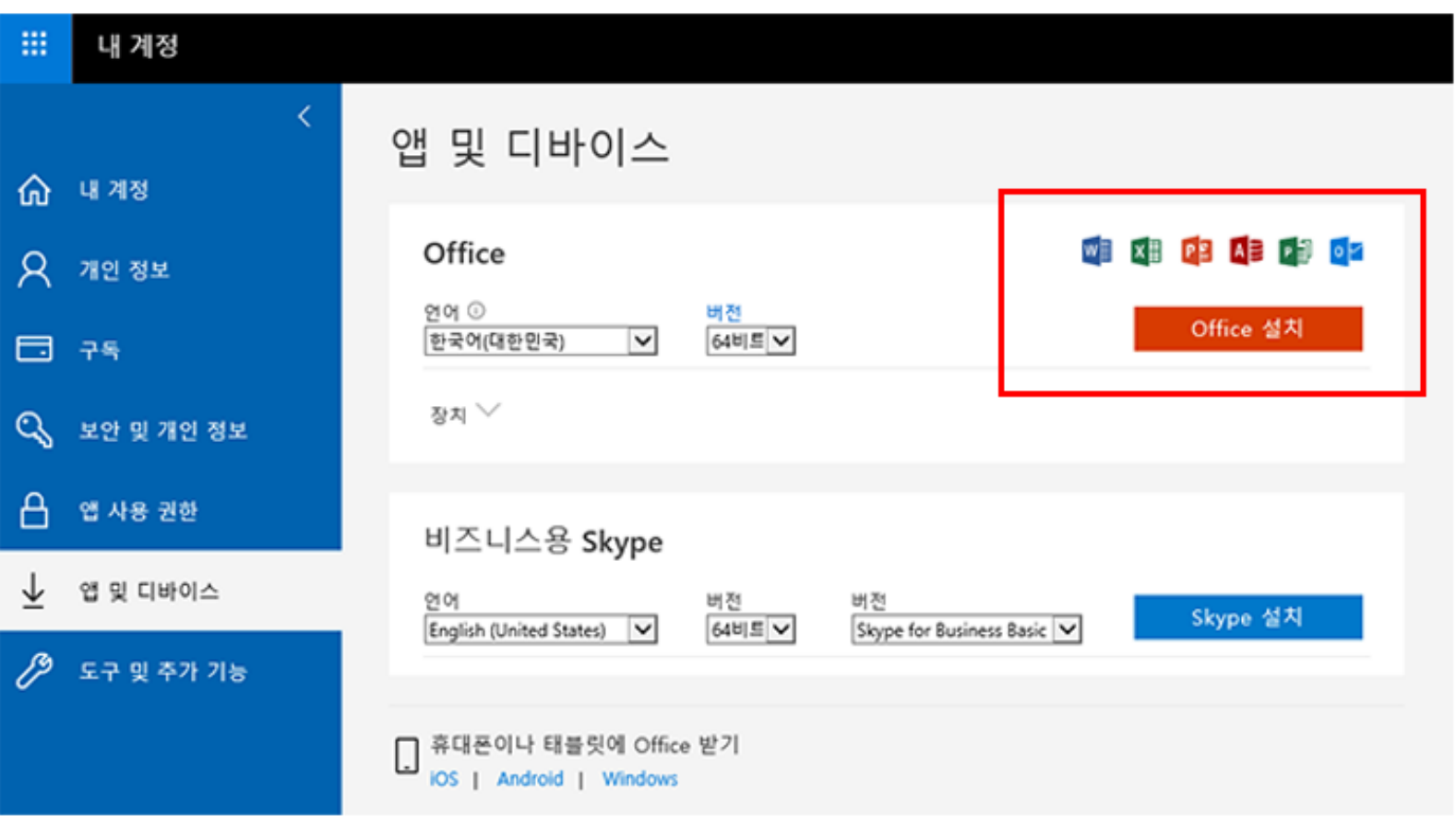

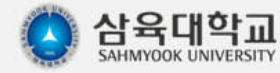